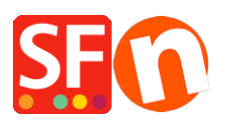

[Base de connaissances](https://shopfactory.deskpro.com/fr/kb) > [Paramètres de Paiement](https://shopfactory.deskpro.com/fr/kb/payment-settings) > [PAIEMENTS CB | Activer Paybox /](https://shopfactory.deskpro.com/fr/kb/articles/setting-up-paybox-france-payment-in-my-shop) [Verifone](https://shopfactory.deskpro.com/fr/kb/articles/setting-up-paybox-france-payment-in-my-shop)

# PAIEMENTS CB | Activer Paybox / Verifone

Elenor A. - 2021-12-08 - [Paramètres de Paiement](https://shopfactory.deskpro.com/fr/kb/payment-settings)

## **Comment paramétrer mon compte ShopFactory Cloud pour utiliser Paybox Services ?**

Paramétrez votre compte SF Cloud (Back office ShopFactory) existant avec les éléments obtenus dans l'étape précédente. Pour cela vous devez disposer d'un forfait TCP ou d'un compte GlobeCharge payant. RDV sur [www.globecharge.com](https://www.globecharge.com/) Identifiez vous et accédez à votre compte.

### 1. Identifiez-vous sur [ShopFactory Cloud](https://app.santu.com/auth/)

Enregistrez votre boutique : Pour cela RDV dans 'Paramètres'

- --» Paramètres du compte
- --» Données relatives aux magasins enregistrés
- --» renseignez le champ avec l'adresse URL de votre site.

### 2. Sélectionnez *Central* => *Méthodes de paiement acceptées*

3. Choisissez votre pays puis "oui" pour "Utiliser un service de paiement automatique", puis cliquez sur le bouton Suivant.

4. Choisissez **PayBox Services** dans la liste des plates-formes de paiement, puis cliquez sur Suivant.

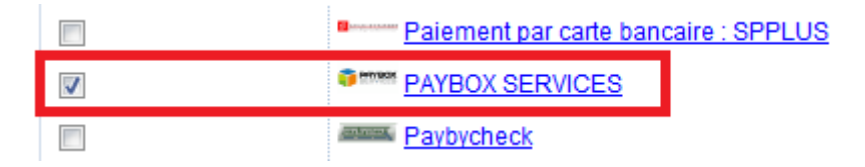

5. Choisissez l'ordre de paiement accepté, manuel vs PAYBOX Services et cliquez sur Suivant.

6. Sur l'écran suivant, sélectionnez la devise de votre boutique qui doit être identique à la devise primaire de votre boutique. Cliquez sur le bouton Suivant.

7. Entrez à présent les informations relatives à votre compte Paybox Services. Remarque : transactions de TEST

Si vous souhaitez tester Paybox Services avant d'effectuer des opérations réelles, inscrivez TEST devant votre identifiant. Supprimez le mot TEST devant votre identifiant pour effectuer des opérations réelles.

Username = N° SITE (numéro à 7 chiffres) ; Password = N° RANG (numéro à 2 ou 3 chiffres) ; Identifiant = Identifiant PAYBOX fourni par PAYBOX SERVICES au moment de votre inscription.

Toutes ces informations vous ont été transmises par PAYBOX SERVICES dans votre e-mail de confirmation d'ouverture de compte : Exemple : Rappel pour paramétrage: N° SITE 1234567

N° RANG 01

N° CLIENT SHOPFA

Identifiant PAYBOX 500000000

En cas de doute, n'hésitez pas à contacter le SUPPORT TECHNIQUE PAYBOX SERVICES : TEL 04 68 85 79 90 - FAX 04 68 85 79 99 - Email : [support@paybox.com](mailto:support@paybox.com)

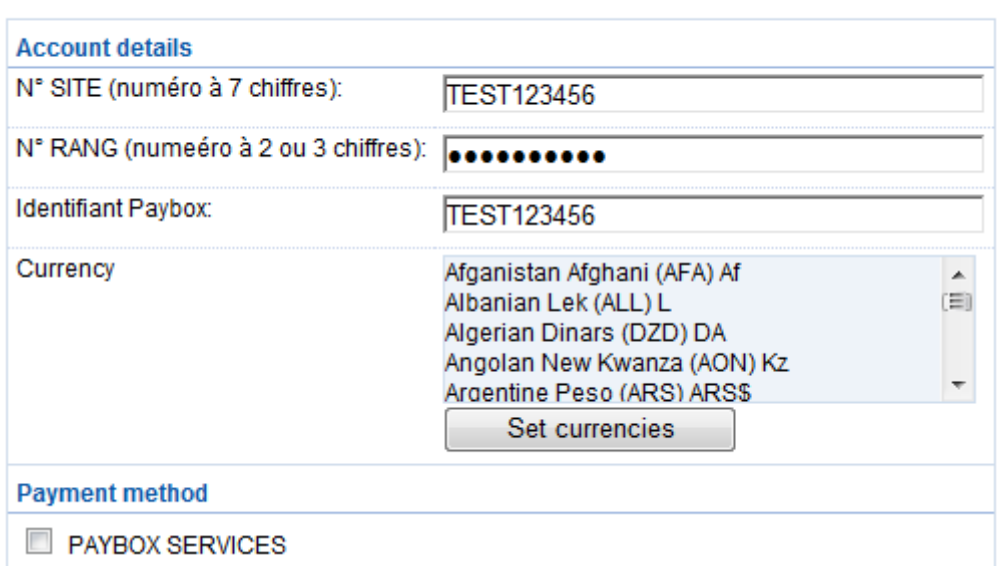

8. Cliquez sur Définir Devises afin de choisir les devises acceptées dans votre boutique, la devise principale de votre boutique devant impérativement y figurer.

9. Vérifiez les informations et cliquez sur Suivant. Pensez à entrer les paiements manuels, les chèques par exemple, si vous souhaitez accepter cette méthode de paiement. Si vous sélectionnez Méthodes de paiement manuelles, vous devez également sélectionner votre devise principale dans la boîte Devises du Paiement Manuel.

10. Vérifiez les informations de paiement et cliquez sur Terminer.

#### **PAYBOX SERVICES:**

11. **IMPORTANT:** Pour la mise a jour des statuts de paiement dans votre compte GC ( payé - refusé etc...) Envoyer à Paybox la demande d'intégration de l'url de retour http qui est:

**<https://www.globecharge.com/webshop/paybox.cgi>**

**[or](https://www.globecharge.com/webshop/paybox.cgi)**

**[https://santu.com/ssl/paybox.cgi](https://www.globecharge.com/webshop/paybox.cgi)**